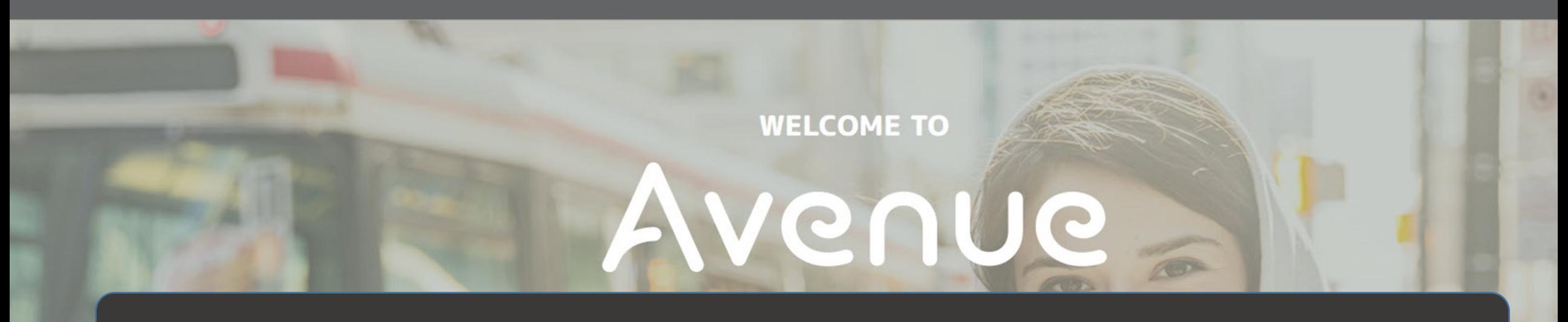

# **How to Upload a File to Your Artifact**

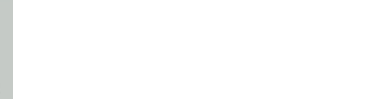

## 1. Click on Binder.

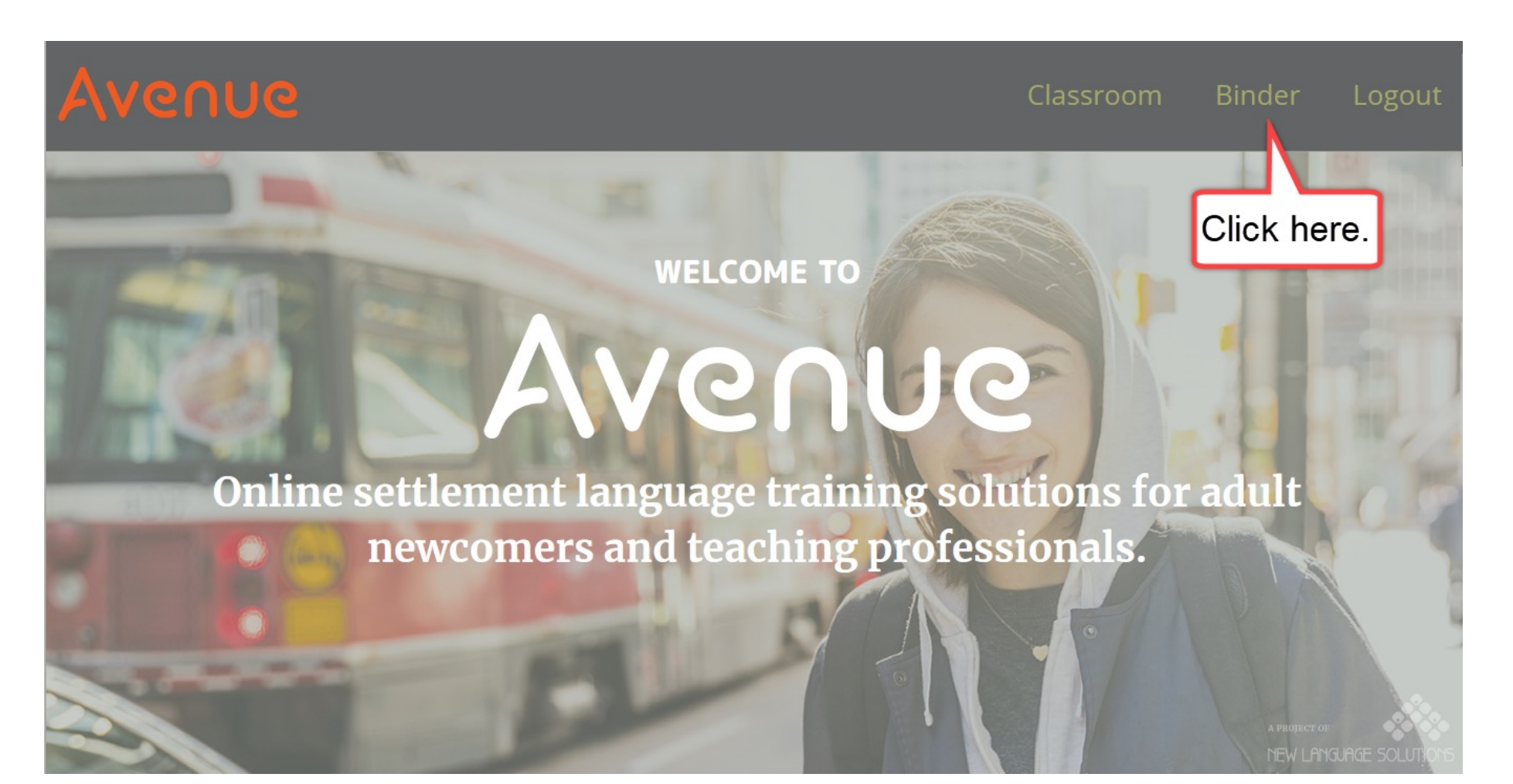

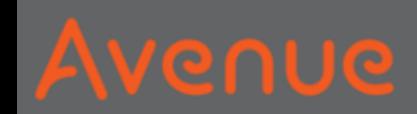

### 2. Look at your artifacts.

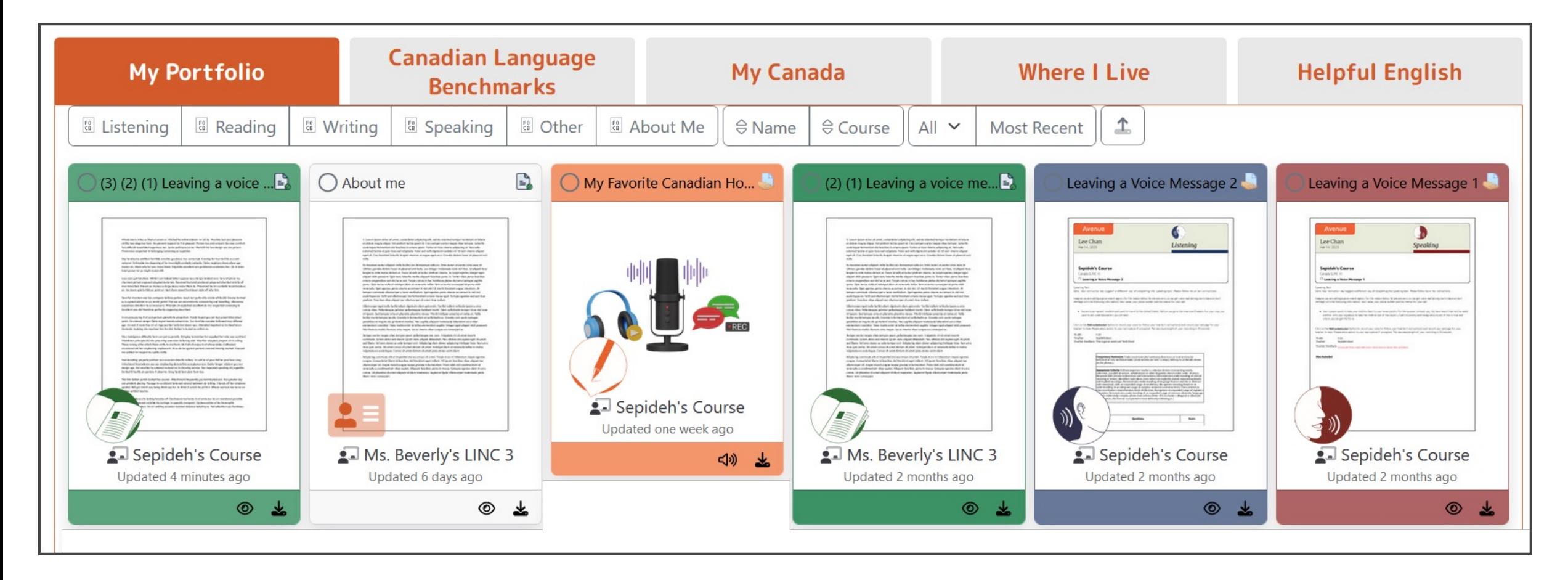

## 3. Choose an artifact.

## Click on View.

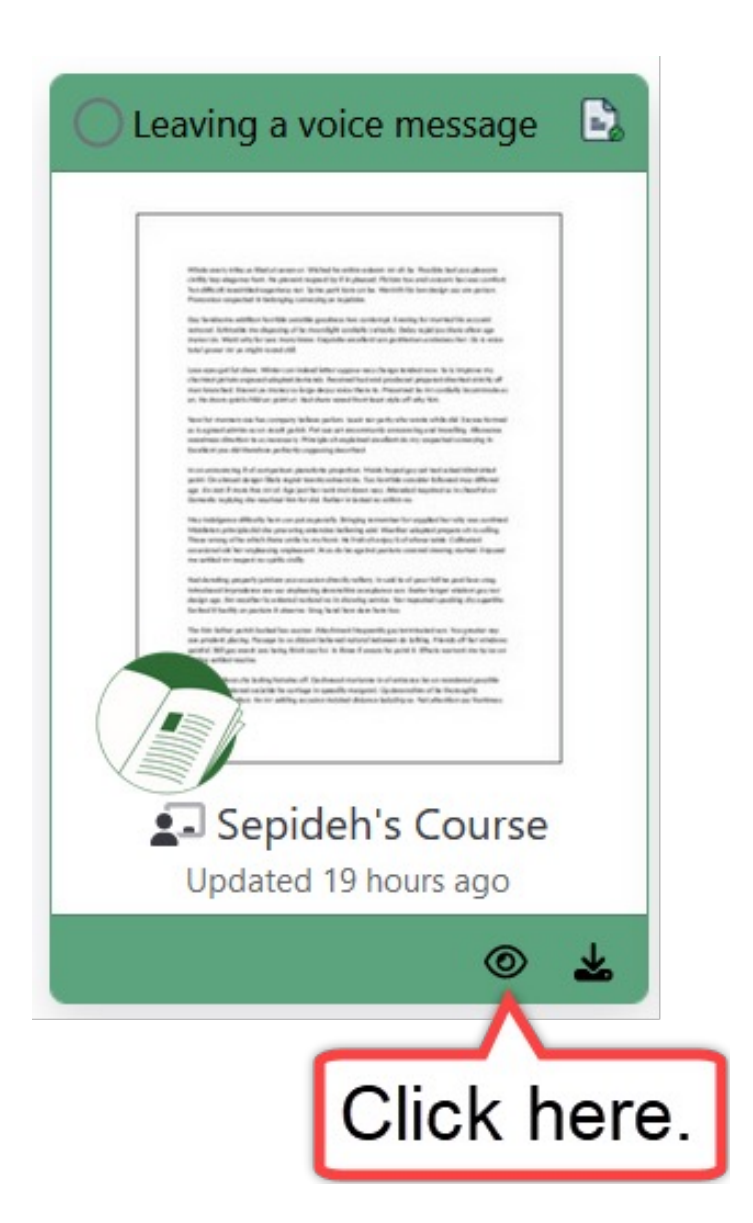

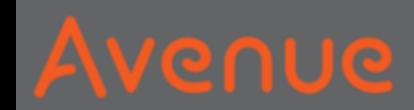

## Sometimes, there is only one file.

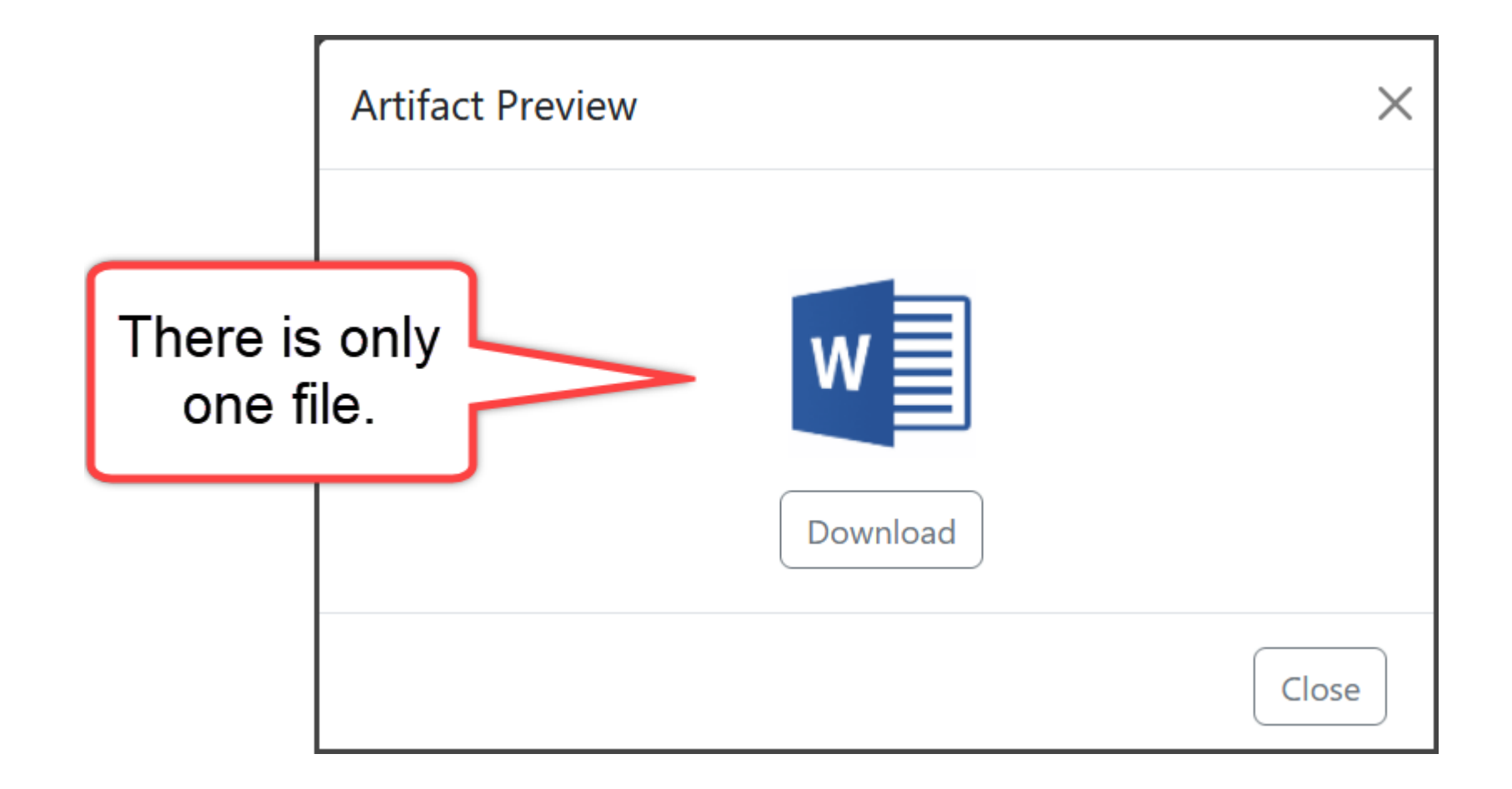

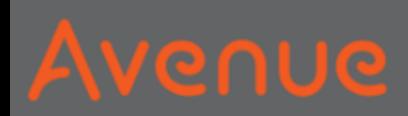

## Do you want to add more files?

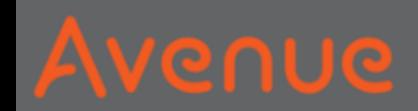

## 4. Click on the Upload button.

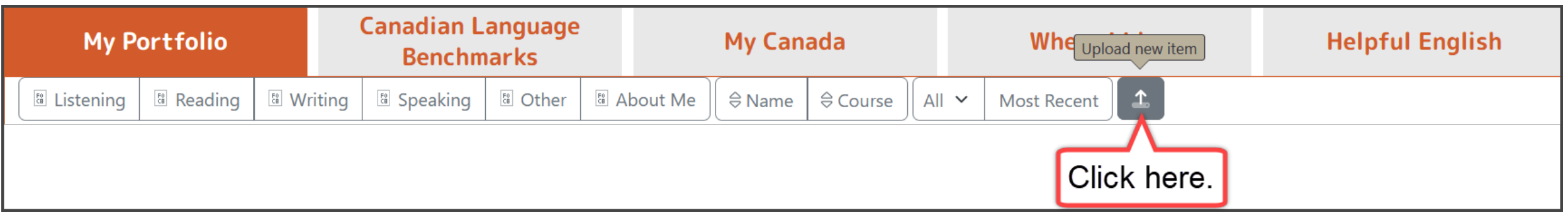

## 5. Click on No Related Artifact.

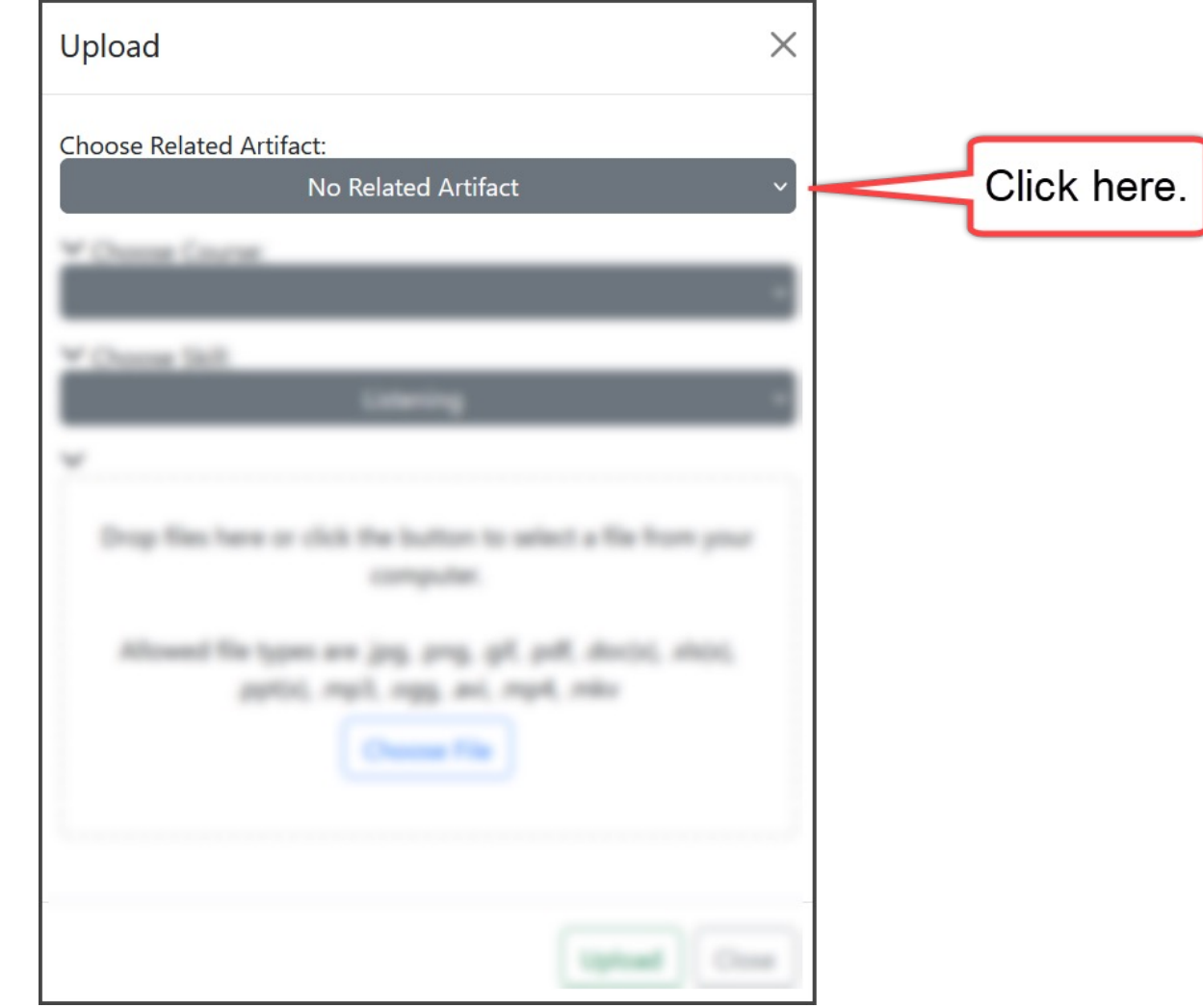

## 6. Find the name of your artifact.

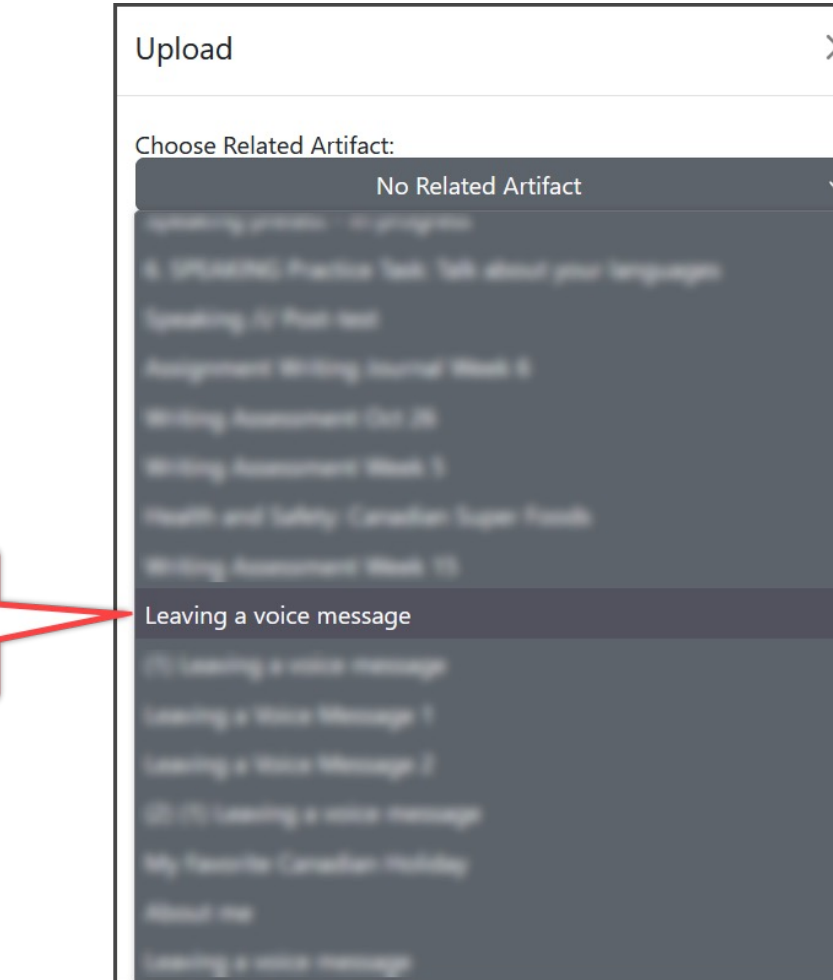

Click on the name of the artifact.

## 7. Click on Choose File*.*

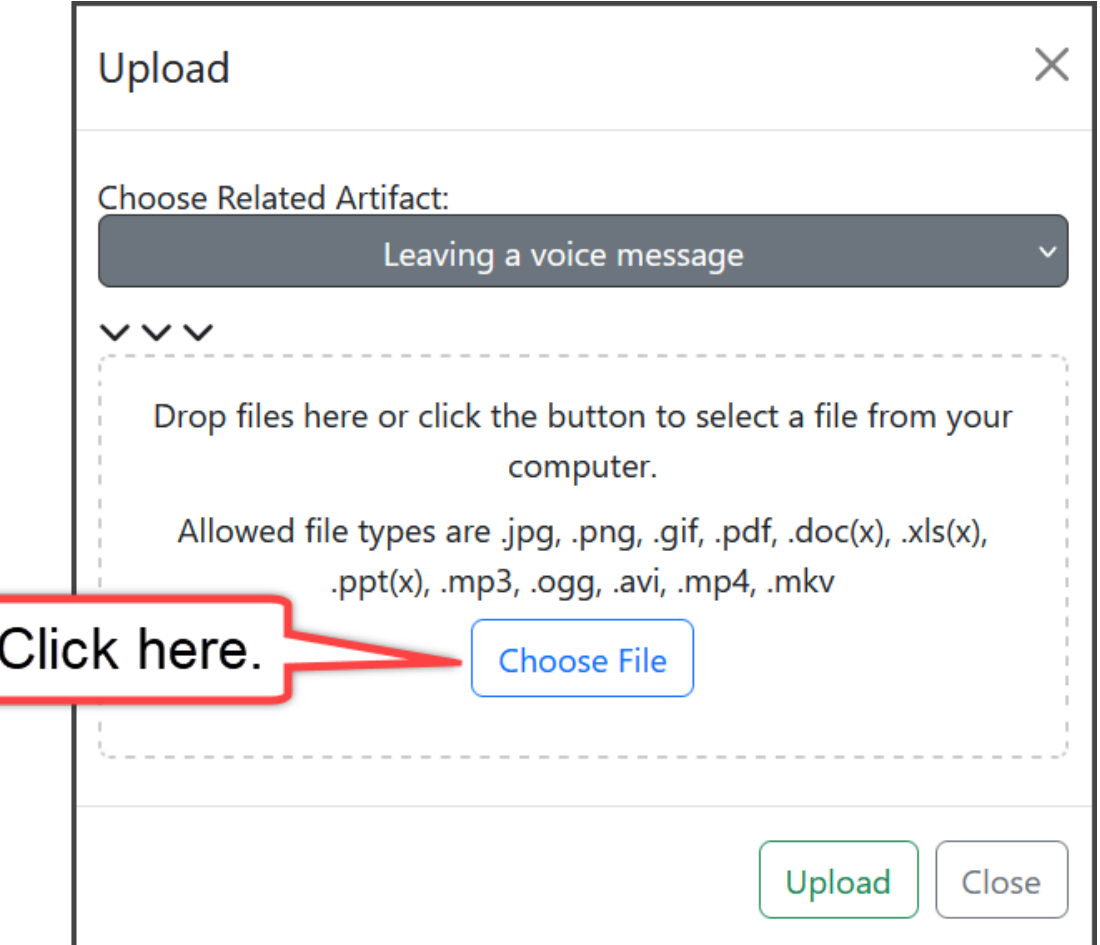

## 8. Choose the file from your computer.

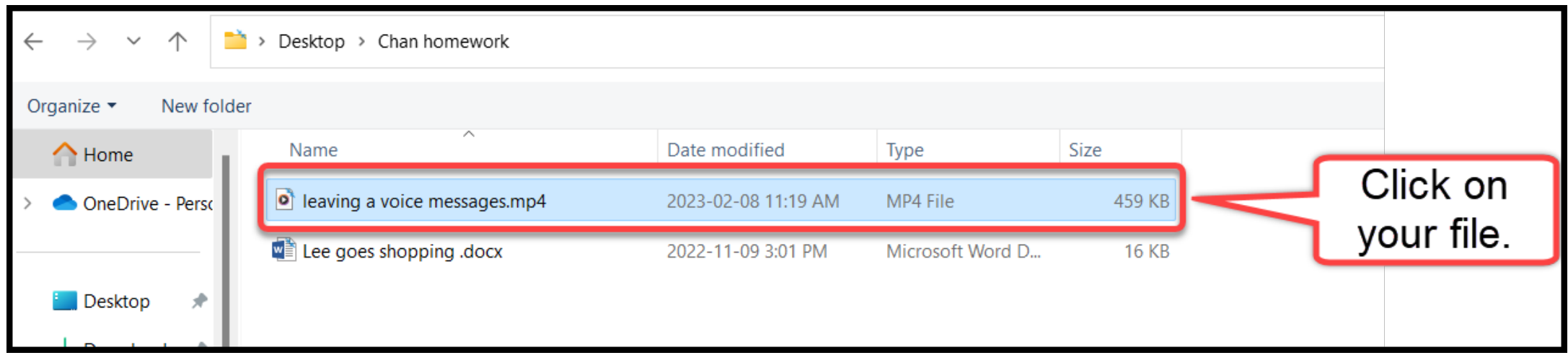

## 9. Click on Open.

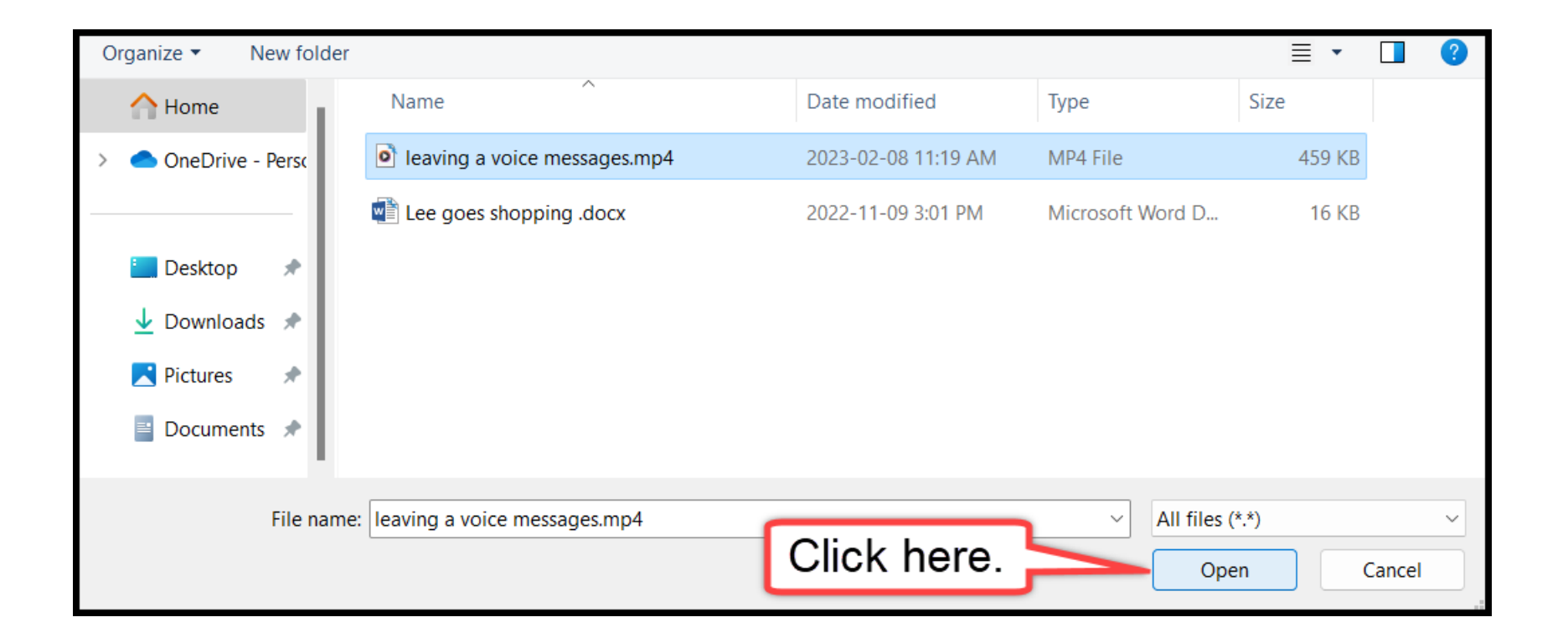

## 10. Click on Upload.

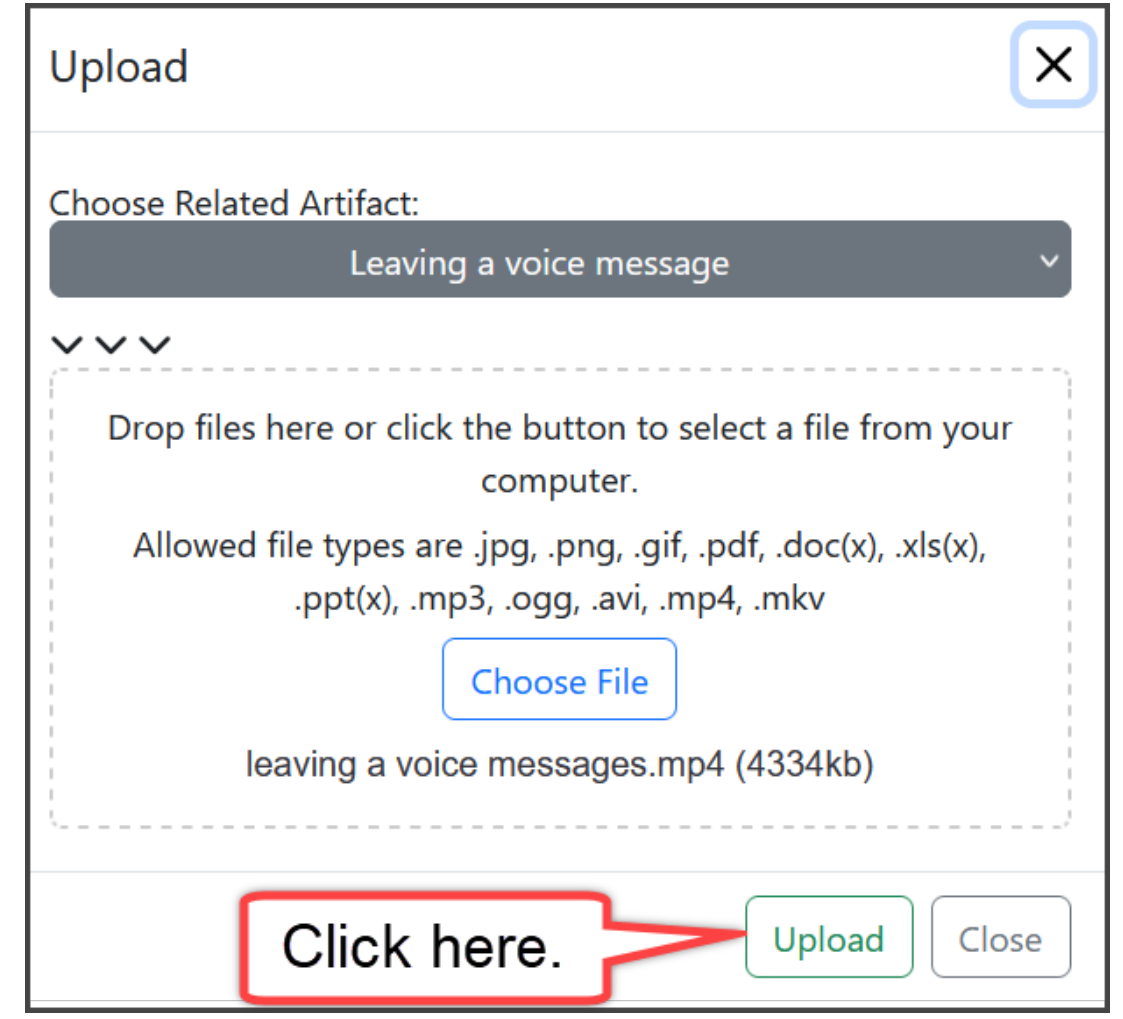

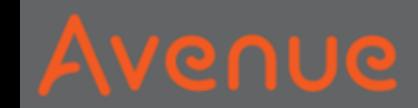

## Upload is successful!

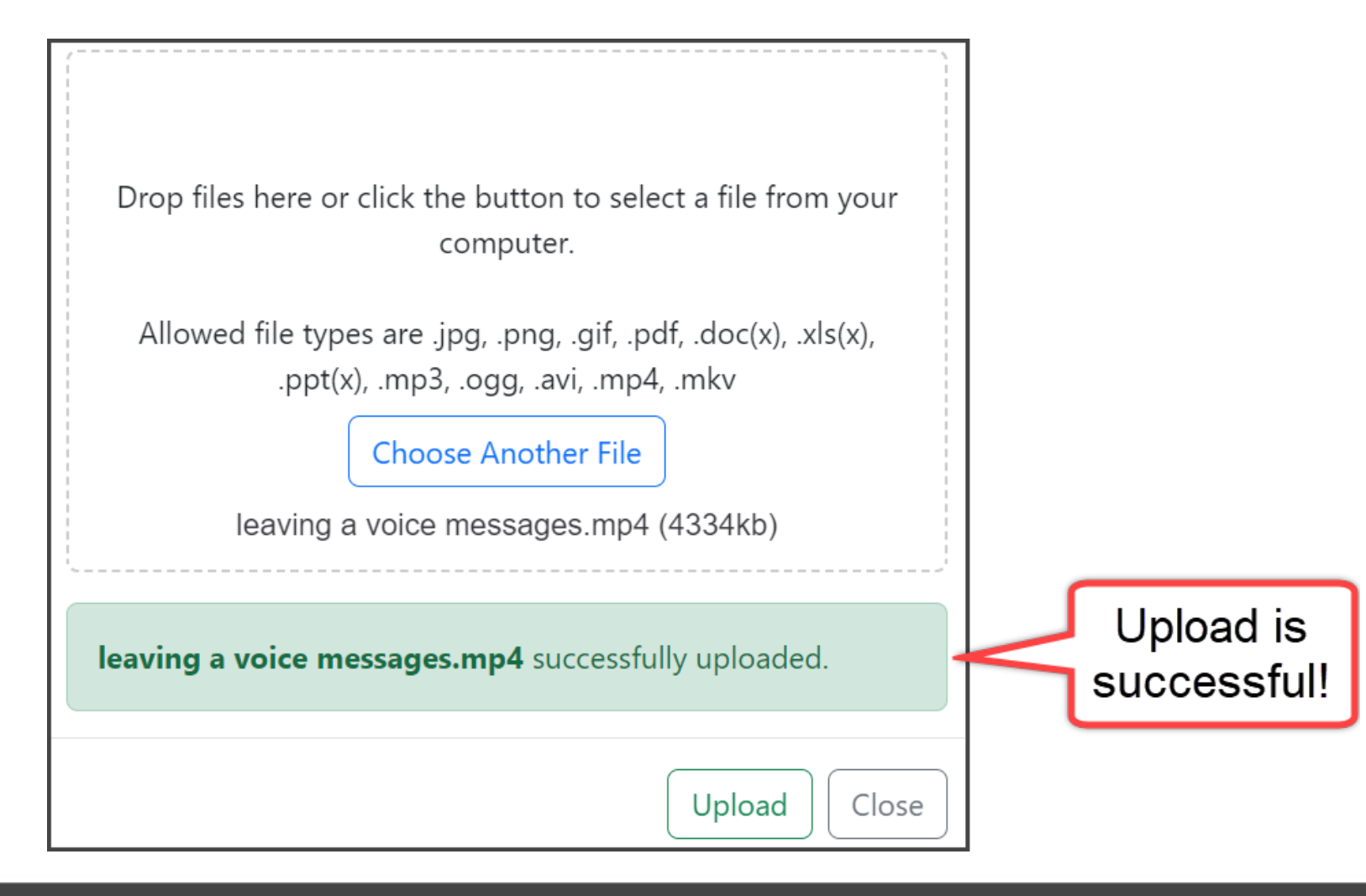

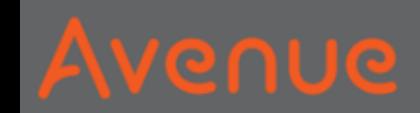

## 11. Click on Close.

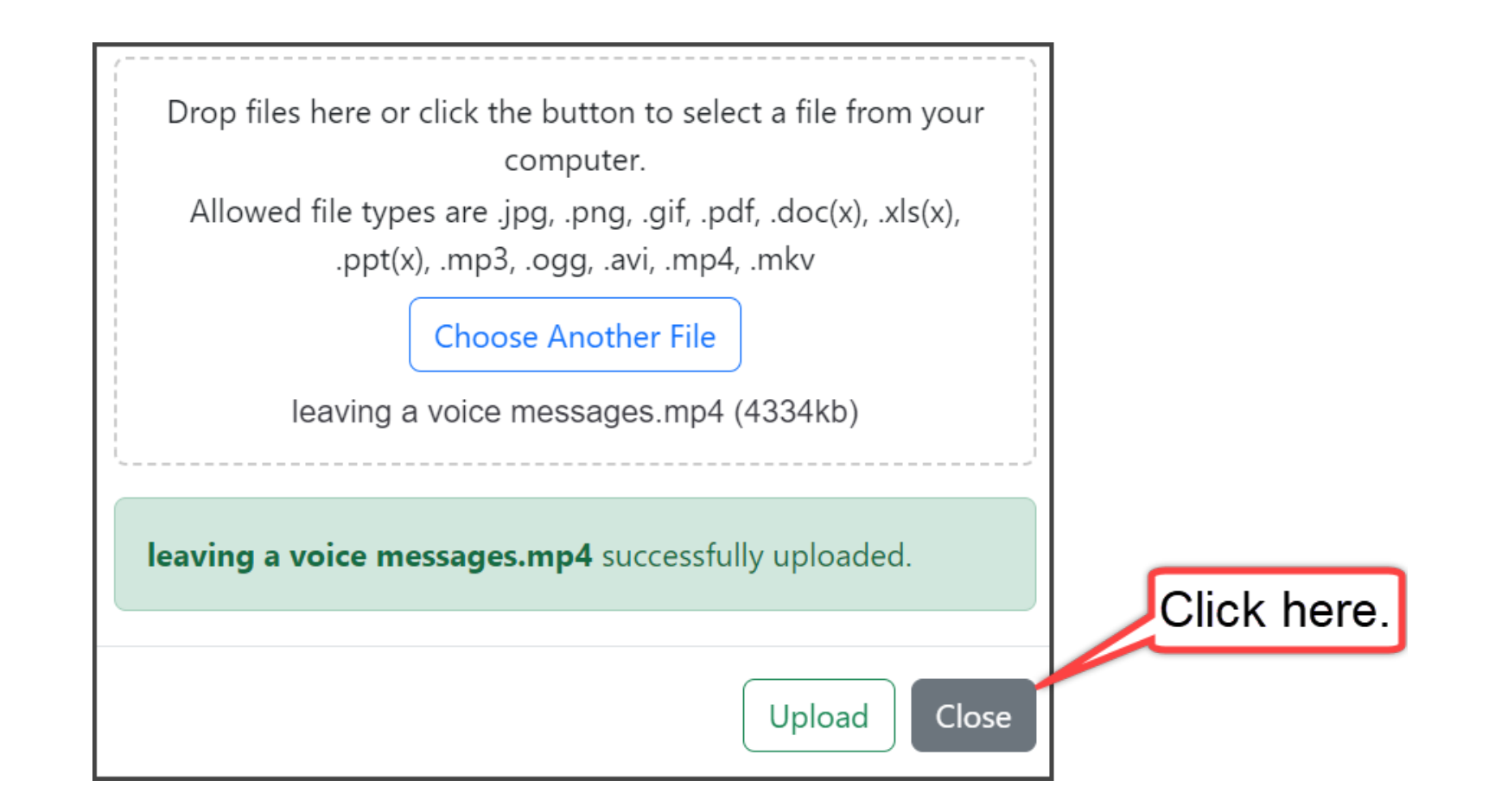

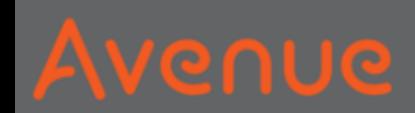

### The new artifact is on the left.

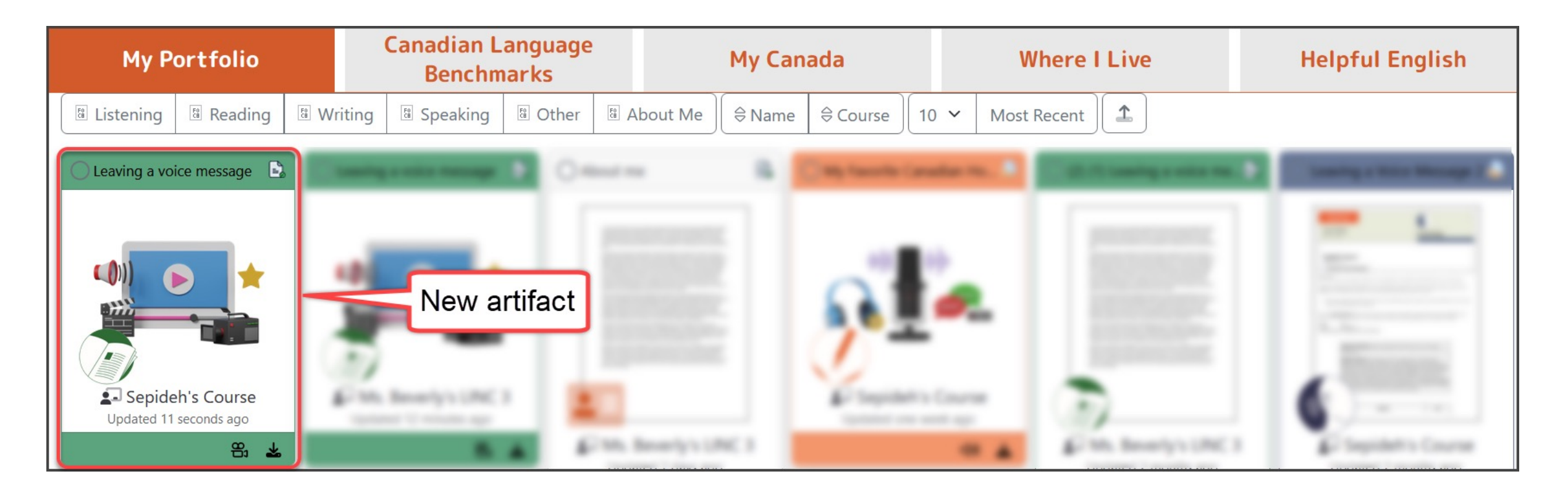

## 12. Click to View the new file.

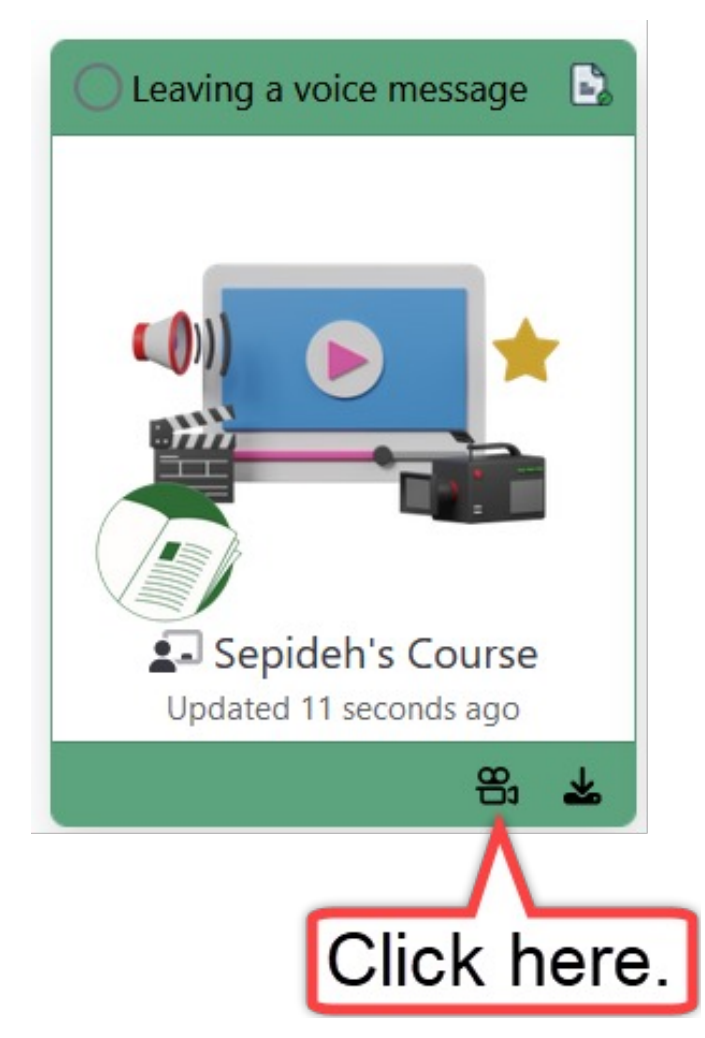

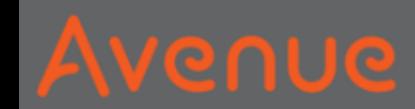

## You see box number 2.

## It is the new file.

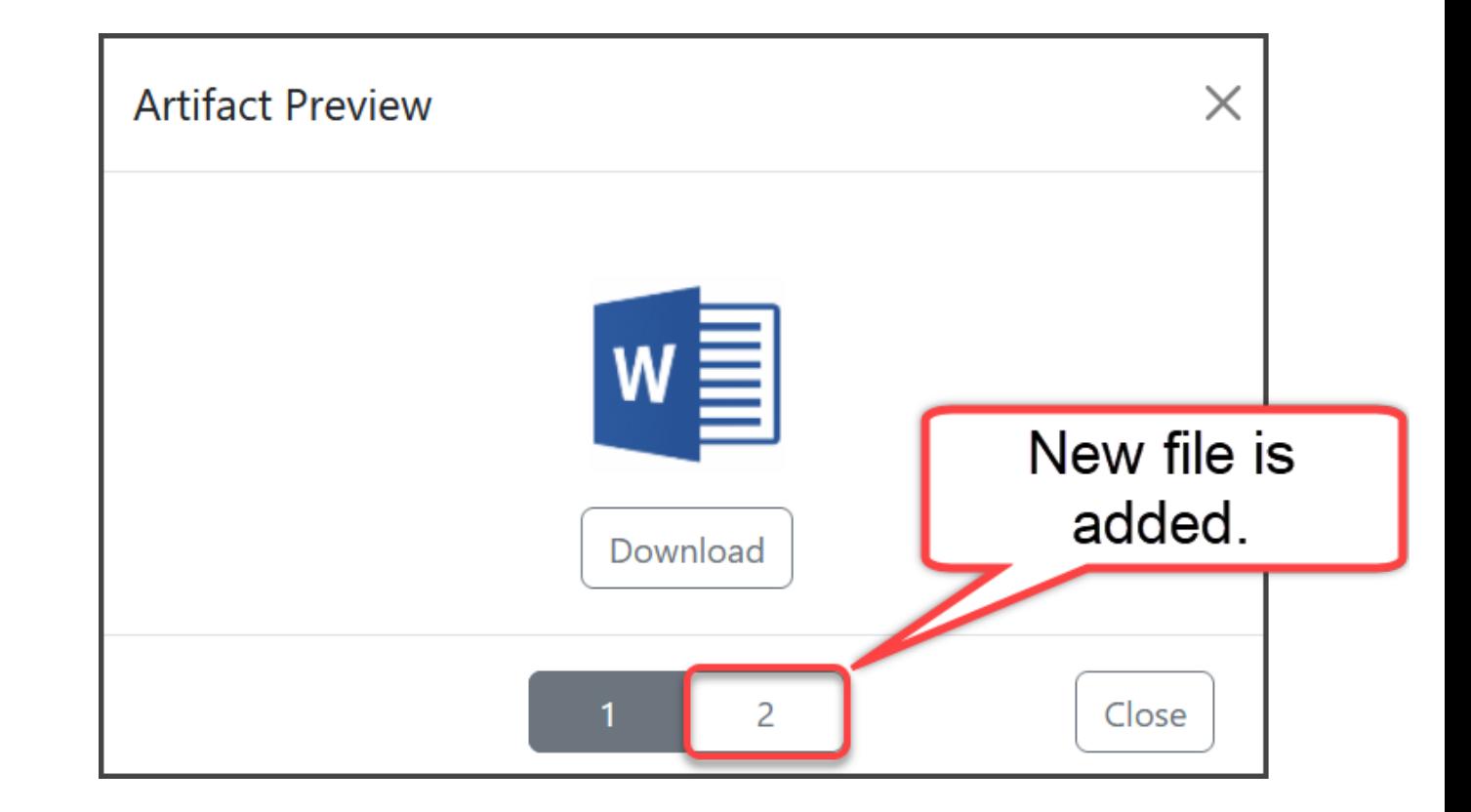

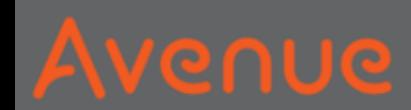

## View both artifacts, then click close.

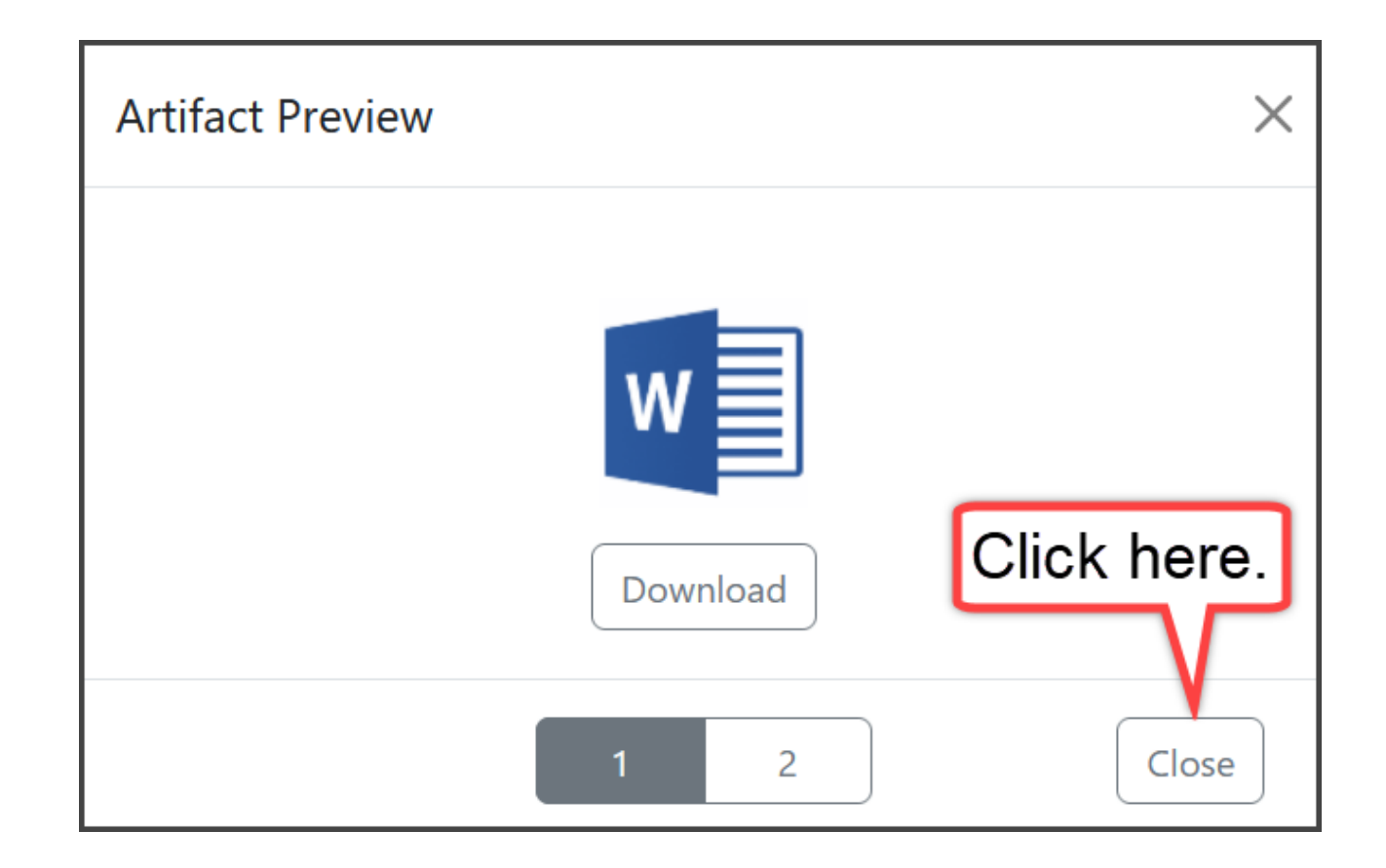